# Instalação / Manual do Usuário

**Dispositivo de Coleta de Energia (MECD)& Análise de Monitoramento de Energia(EMA)**

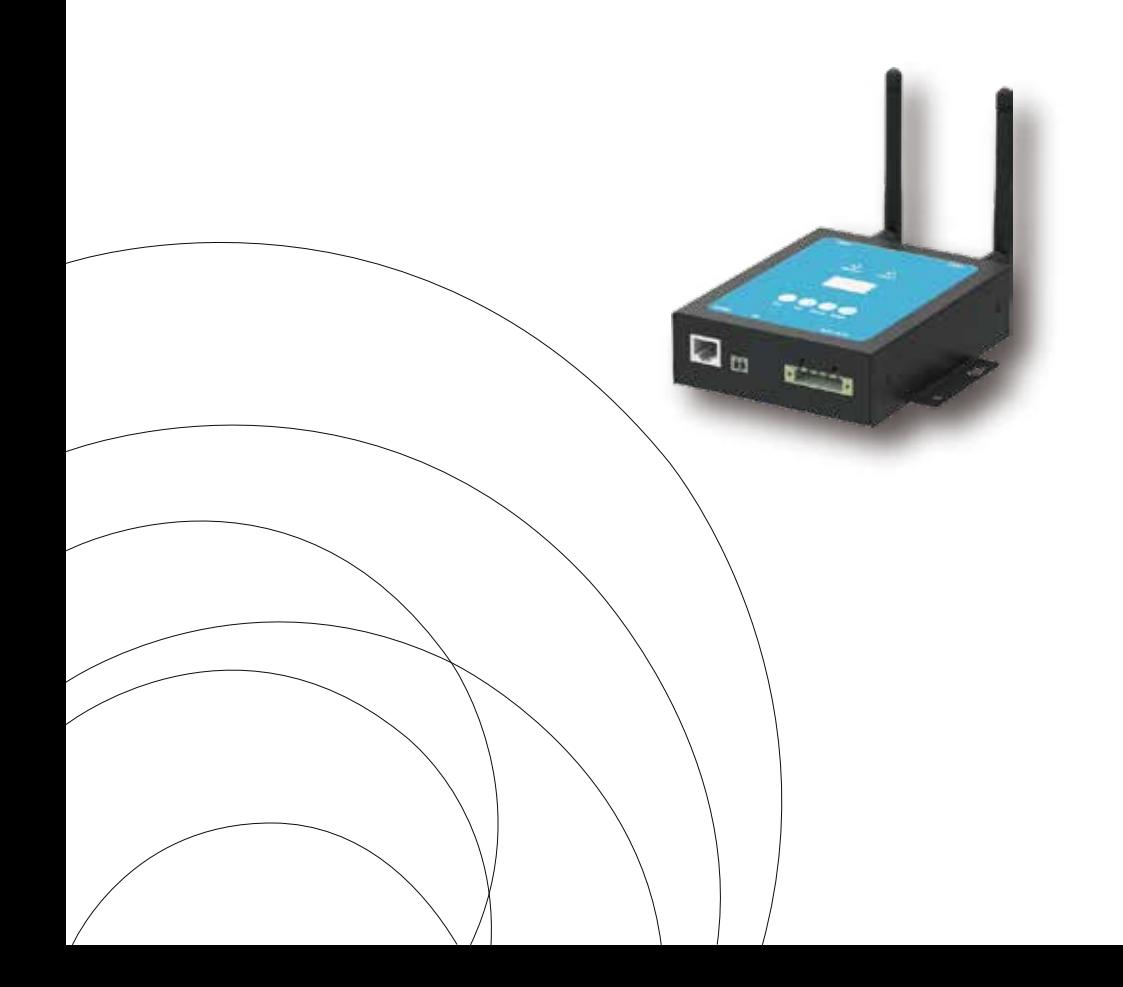

#### *Introduction*

A portade comunicação do MECD coleta e envia dados de performance modular em tempo real para monitoramento e manejamento consciente do sistema solar, otimizando o desempenho do mesmo.

Com programação DI embutida, o MECD é capaz de controlar o desligamento imediato conectado do microinversor quando o status do DI é alterado.

### *Características*

#### Amigo do usuário;

Fácil operação de botões e display LCD;

Design compacto e leve.

#### Capacidade

Zigbee, PLC e módulo de WIFI embutidos;

#### Compatível com aplicações monofásicas e trifásicas;

Permite monitoramento remoto e manejamento.

#### Segurança

Suporta desligamento rápido para o inversor.

Design robusto, 3 anos de garantia.

#### *Diagrama de aplicação para sistema monofásico(5#,10#,20#,32#Max)*

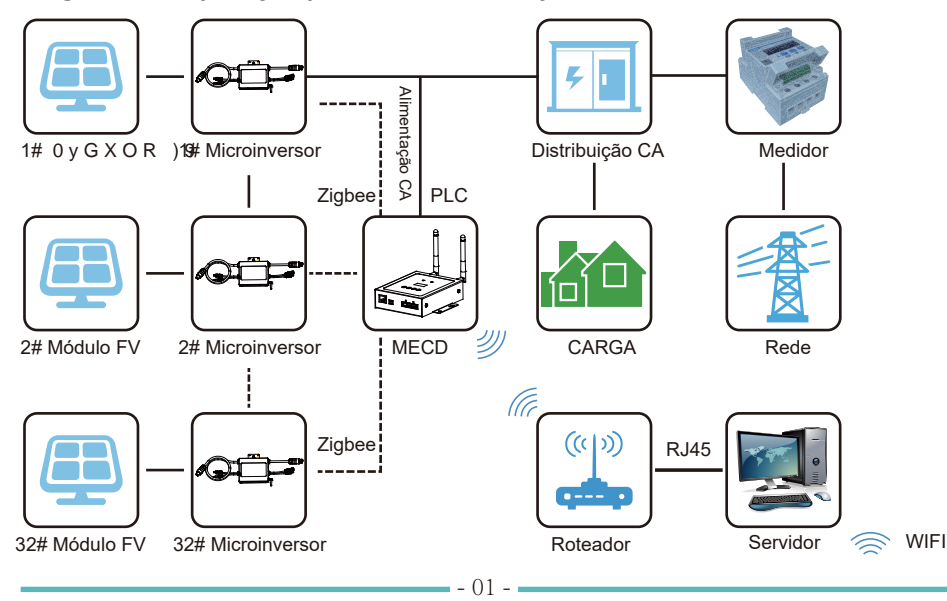

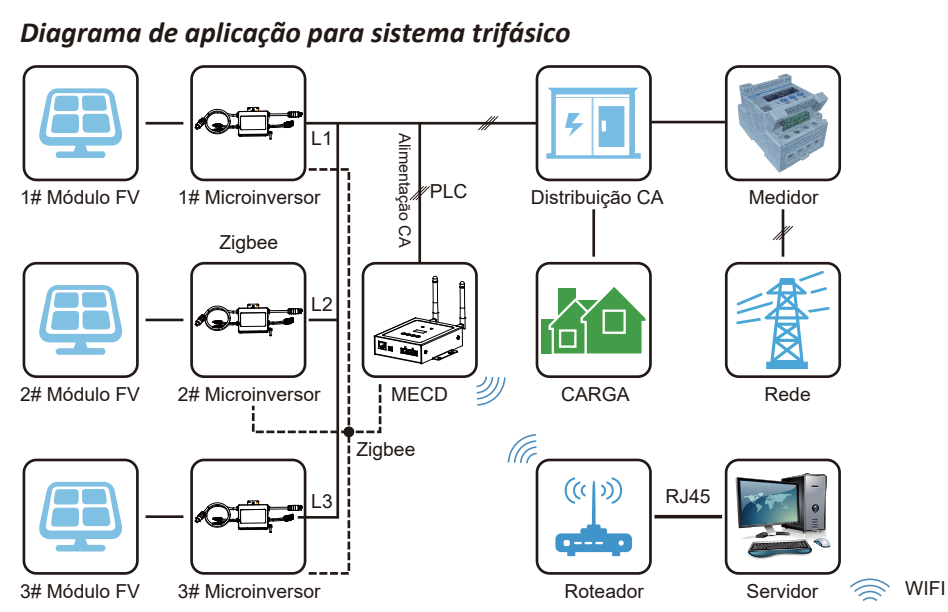

O número máximo de microinversores permitidos para cada ramificação depende do modelo do microinversor. E o número total de microinversores do sistema não pode exceder o número máximo de microinversores permitidos pelo MECD.

## *Explicação da interface*

## *Posição da interface*

A interface do MECD abaixo possui, da esquerda para a direita, a porta de internet, DI e a porta de conexão de energia.

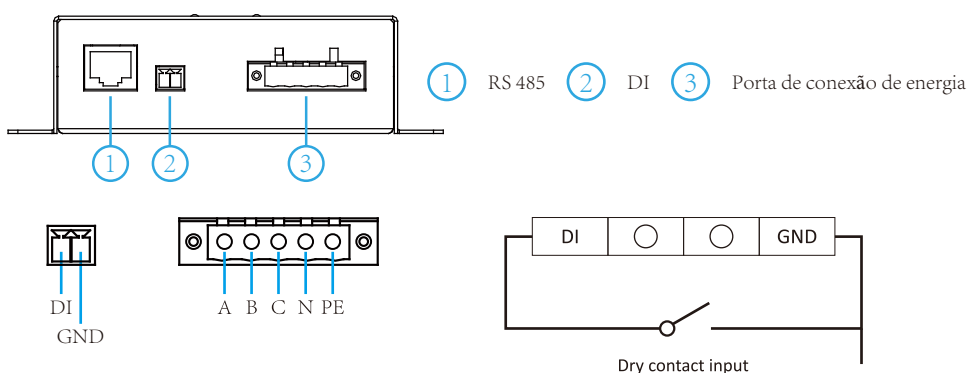

*RS485*: Esta função de porta está reservada

*DI*: Digital input(Entrada digital). Quando o status do DI muda de 1 para 0, o MECD envia um comando para o controle do micro inversor para se desligar imediatamente via Zigbee ou PLC.

*Conexão de porta de energia*: L1, L2, L3, N, PE, energiza-se pela linha de energia. Cabo de energia contido no pacote do MECD.

## *Preparação*

Certifique-se que você cumpra os seguintes requisitos antes de tentar instalar o ECD:

- Uma tomada elétrica CA padrão dedicada(localizado eletricamente o mais próximo possivel da matriz).
- Uma conexão de Internet de banda larga está disponível para seu uso.
- O roteador sem fio está disponível para você usar um laptop.
- Com um navegador da web (para visualizar o aplicativo de monitoramento online da EMA).
- Um MECD pré-programado.

## *Selecionando uma localização para instalação do MECD*

- Um local que é eletricamente o mais próximo possível da matriz, de preferência uma tomada dedicada instalada diretamente no subpainel do sistema solar.
- O ECD não é classificado para uso externo, portanto, se for instalado ao ar livre proximo a uma caixa de junção ou painel de disjuntores, certifique-se de coloca-lo em uma caixa elétrica NEMA à prova de d'agua.
- Usando montagem na parede Ao montar o MECD na parede, certifique-se de selecionar um local interno fresco e seco.
- Dependendo da superfície da parede em que voce está montando o MECD, use dois parafusos de drywall ou âncoras de parede # 4, instalados com 122,5 mm de distância. A parede de gesso. Parafusos e buchas NÃO estão incluídos no kit MECD.
- Alinhe e deslize o MECD nos parafusos de montagem.

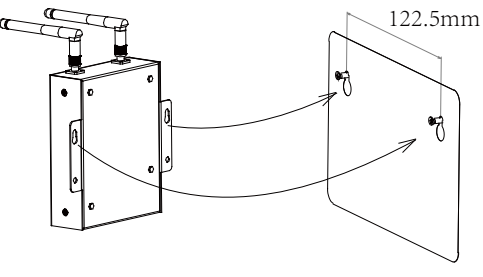

### *Connections*

- 1. Conecte o cabo de alimentação à porta de conexão de alimentação na parte inferior do ECD;
- 2. Configure o dispositivo wi-fi com seu roteador doméstico.

Conexão wi-fi Monofásico/trifásico PLC/ZIGBEE tipo MECD

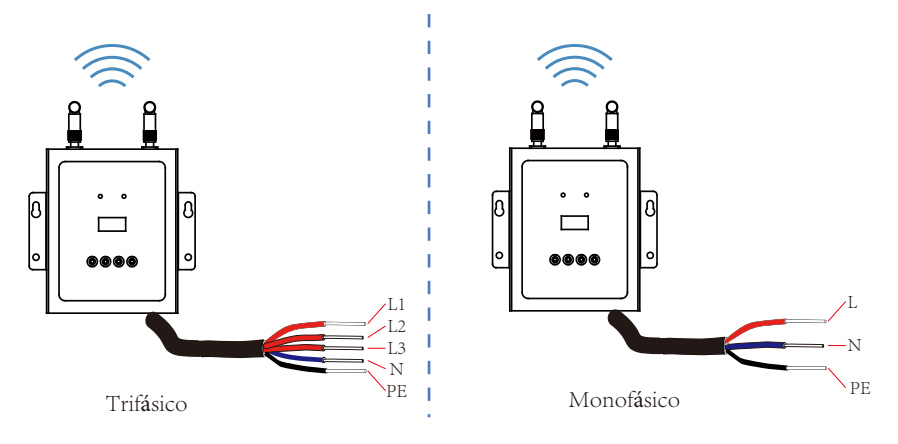

## *MECD + Sequência de configuração de plugue WIFI*

Assim que a energia é fornecida ao ECD, ele passa automaticamente para as telas principais em seu display LCD, que inclui informações detalhadas abaixo.

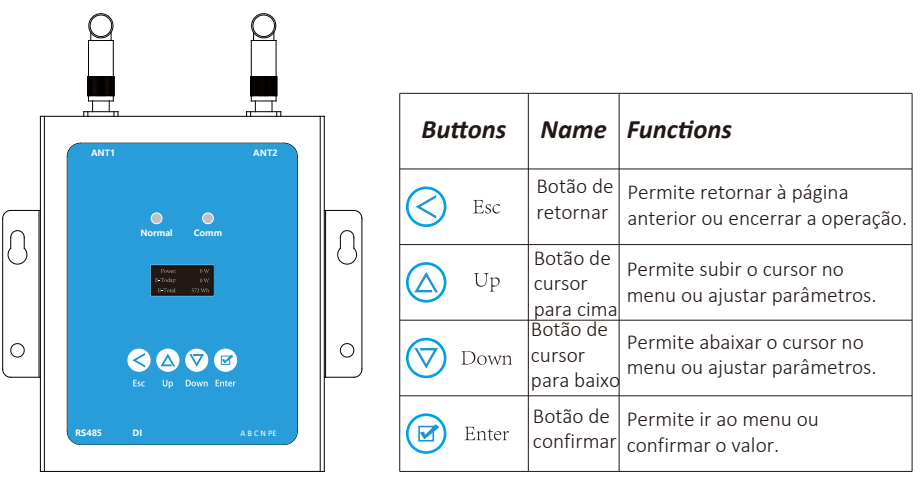

## *Indicações de LED do MECD*

Existem dois indicadores do MECD. A seguinte descrição dirá como funciona.

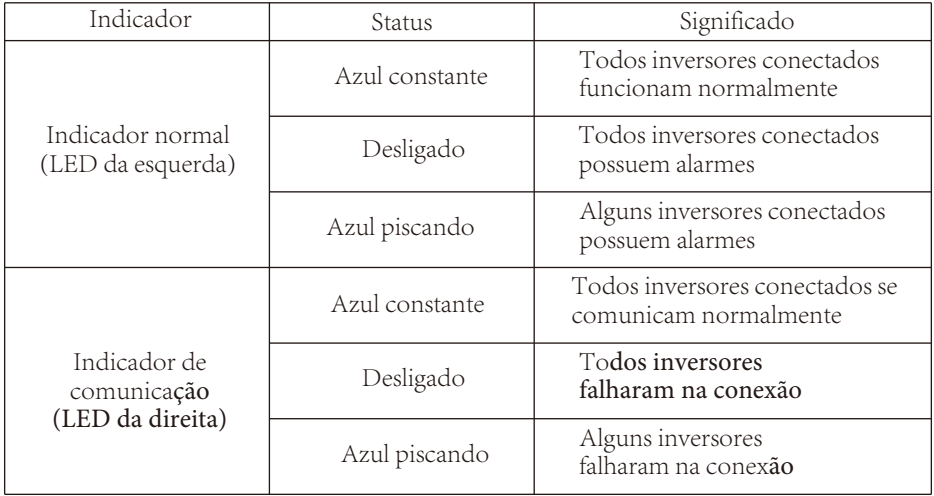

## *Gráfico de fluxo de operação do LCD do MECD*

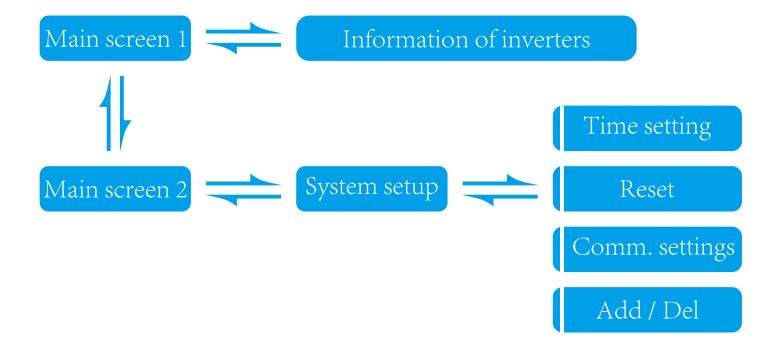

## *Informação na página inicial no LCD*

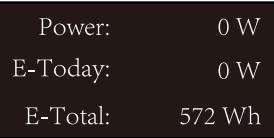

#### MECD main interface 1:

- 1: Saída de potência;
- 2: Energia total gerada hoje;
- 3: Energia total de todos microinversores conectados

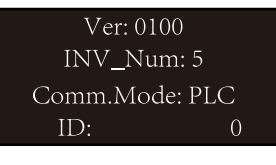

### MECD main interface 2:

- 1: Informação da versão.
- 2: Número de inversores conectados.
- 3: Método de comunicação.
- 4: Número de série do MECD.

## *Informação dos inversores*

1 / 5:0000000000 Power:  $\sim 0$  W Connect failed

- 1: ID do inversor conectado atualmente;
- 2: Geração de potência;
- 3: Status de conexão.

## *Cconfiguração do sistema*

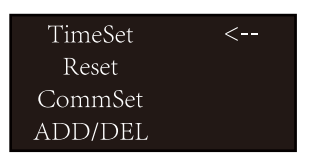

- 1: Configuração de tempo;
- 2: Reiniciar;
- 3: Configuração de comunicação;
- 4: Adicionar ou excluir.

## *Configuração de tempo*

| TimeSet    |        |
|------------|--------|
| 2020.04.26 |        |
| 21:00:43   |        |
| OK.        | Cancel |

1: Configuração de tempo;

## *Reiniciar*

**Energy Reset** MECD Res INV\_Res  $\overline{OK}$ Cancel

1: Reinício do MECD: reinicio para configurações de fábrica.

2: Reinício do inversor: apagar todas informações do MECD

## *Configurações de comunicação*

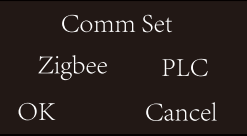

1: Seleção do método de comunicação Zigbee ou PLC.

## *Adicionar ou excluir ID do inversor no ECD*

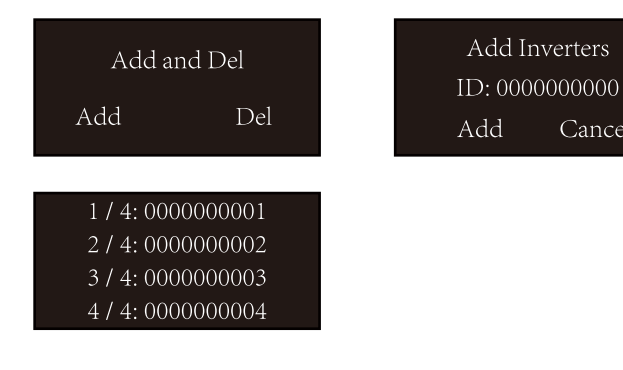

### *Plataforma de monitoramento*

O MECD possui WIFI modular integrado que é capaz de conectar o roteador diretamente.

Cancel

Endereço de monitoramento da web: *https://pro.solarmanpv.com; (para a conta do distribuidor Solarman)*; https://home.solarmanpv.com (para Solarman e conta do usuário).

Para o sistema de monitoramento de celular, leia o código QR abaixo para baixar o aplicativo.

Ou pesquisando "Solarman Business" na App store ou Google Play Store, e este aplicativo é para conta de distribuidor. Pesquisando "Solarman Smart" na App store ou Google Play store e escolha "Solarman smart", este aplicativo é para a conta do usuário final.

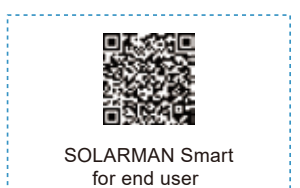

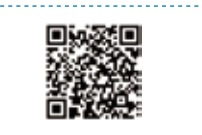

SOLARMAN Business for business

## *3. Configurar conexão Wifi com o PC*

Notice: The setting hereinafter is operated with I Windows XP for reference only. If other operating systems are used, please follow the corresponding I procedures.

- 1. Prepare um computador ou dispositívo com WiFi, por exemplo, tablet PC e smartphone com função WiFi.
- 2. Obter um endereço IP automaticamente.
- 3. Defina a conexão WiFi para o logger.

3.1 Abra a conexão de rede sem fio e clique em View Wireless Networks.

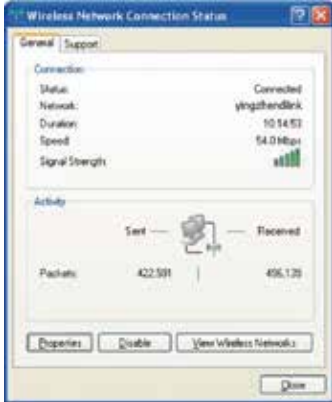

3.2 Selecione a rede sem fio do registrador. O nome da rede consiste no AP e no número de série do produto. Insira a senha mostrada no logger. Em seguida, clique em Conectar.

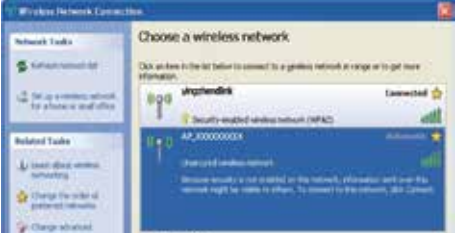

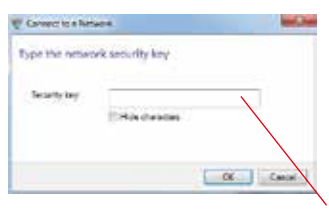

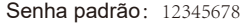

Il Notice: If AP (serial number of product) is not **L** available in the wireless network list, there may be problems in the connection or setting of logger. Please wait several minutes to refresh the list or plug in the logger again.

## *4. Configurar parâmetros do logger*

4.1 Abra um navegador da web e digite 10.10. 100.254 e, em seguida, preencha o nome de usuário e a senha, ambos admin por padrão.

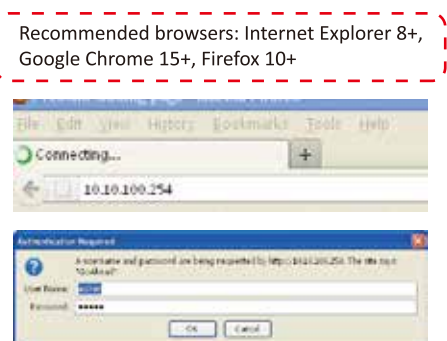

4.2 Na página Status, você pode visualizar informações gerais do registrador.

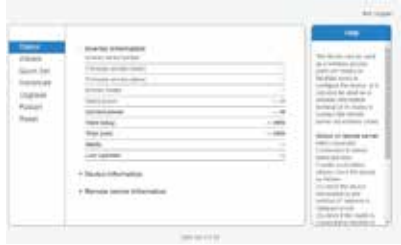

п ū 4.3 Siga o assistente de configuração para iniciar a configuração rápida.

(a)Clique em Wizard para iniciar. Selecione a rede sem fio que você precisa conectar e clique em Next

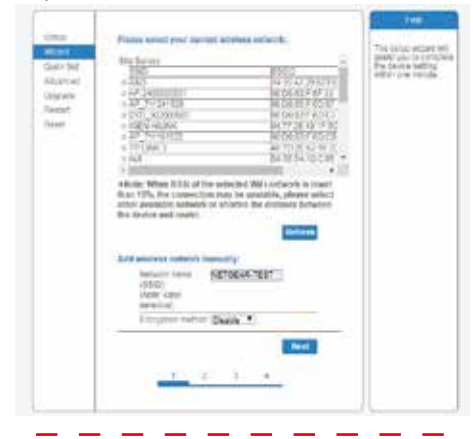

Notice: If the signal strength (RSSI) of the selected network is <15%, which means unstable connection, please adjust the antenna of the router, or use a repeater to enhance the signal.

The SSID of your selected router network should be less than 30 characters, in which blank space should not be included.

(b) Digite a senha para a rede selecionada, selecione Enable para obter um endereço IP automaticamente e clique em Next

winword of the hydrod Democratics

company incorp

**Said Seat** 

WAS HATTLED

**Planet #4 in the following artists** 

ktmeinen

**VEST STD** 

k

trick service process

Fadbass Sales mad

**San F** 

Alumin **Happen** isisi

**Business** 

If Notice: Router password cannot be recognized if it contains any character such as'&','#','%', and blank | space.

The password is being verified, please wait for a while. If you have entered an invalid password or encryption method, an error notice will pop up.

П

ı.

T

T)

or fue

(c)Melhore as configurações de segurança do registrador de WiFi selecionando todas as opções listadas e, em seguida, clique em Next

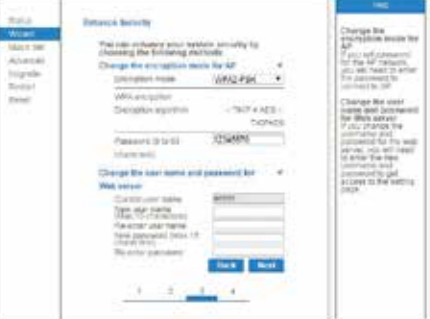

#### (d) Se a configuração for bem-sucedida, a página a seguir será exibida. Clique em OK para reiniciar.

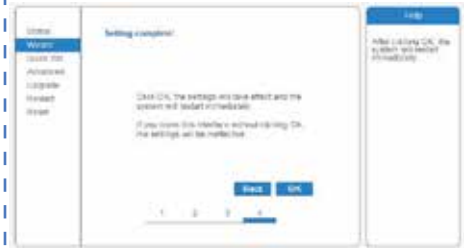

 (e) Se a reinicialização for bem-sucedida, a página a seguir será exibida. Se esta página não for exibida automaticamente, atualize seu navegador.

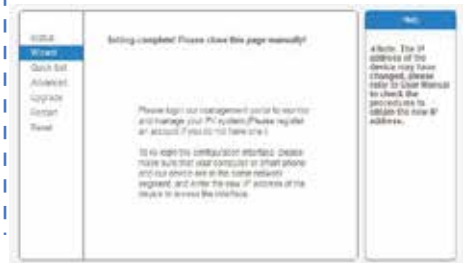

(f) Faça o login novamente nesta página de configuração para a página Status após a reinicialização do servidor Web e verifique o status da conexão de rede do logger.

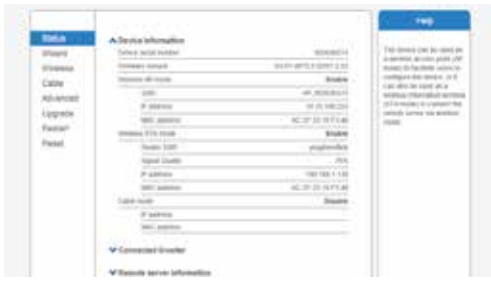

Nota: Após a configuração da rede ser concluída, o modo AP sem fio deve ser habilitado e as informações relevantes do seu roteador serão exibidas na interface automaticamente. Além do servidor remoto A deve ser conectado.

Se você encontrar algum problema e precisar de suporte, forneça a captura de tela da página de status conforme mostrado abaixo.

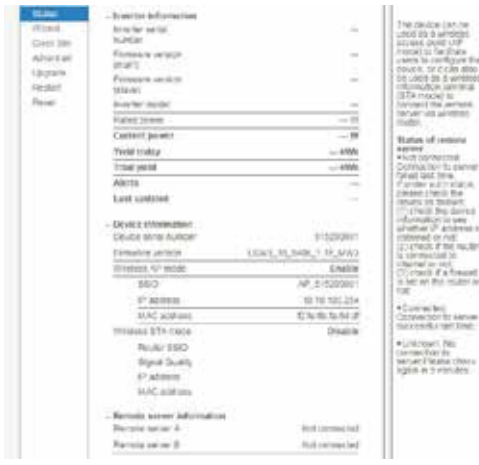

## *Datasheet*

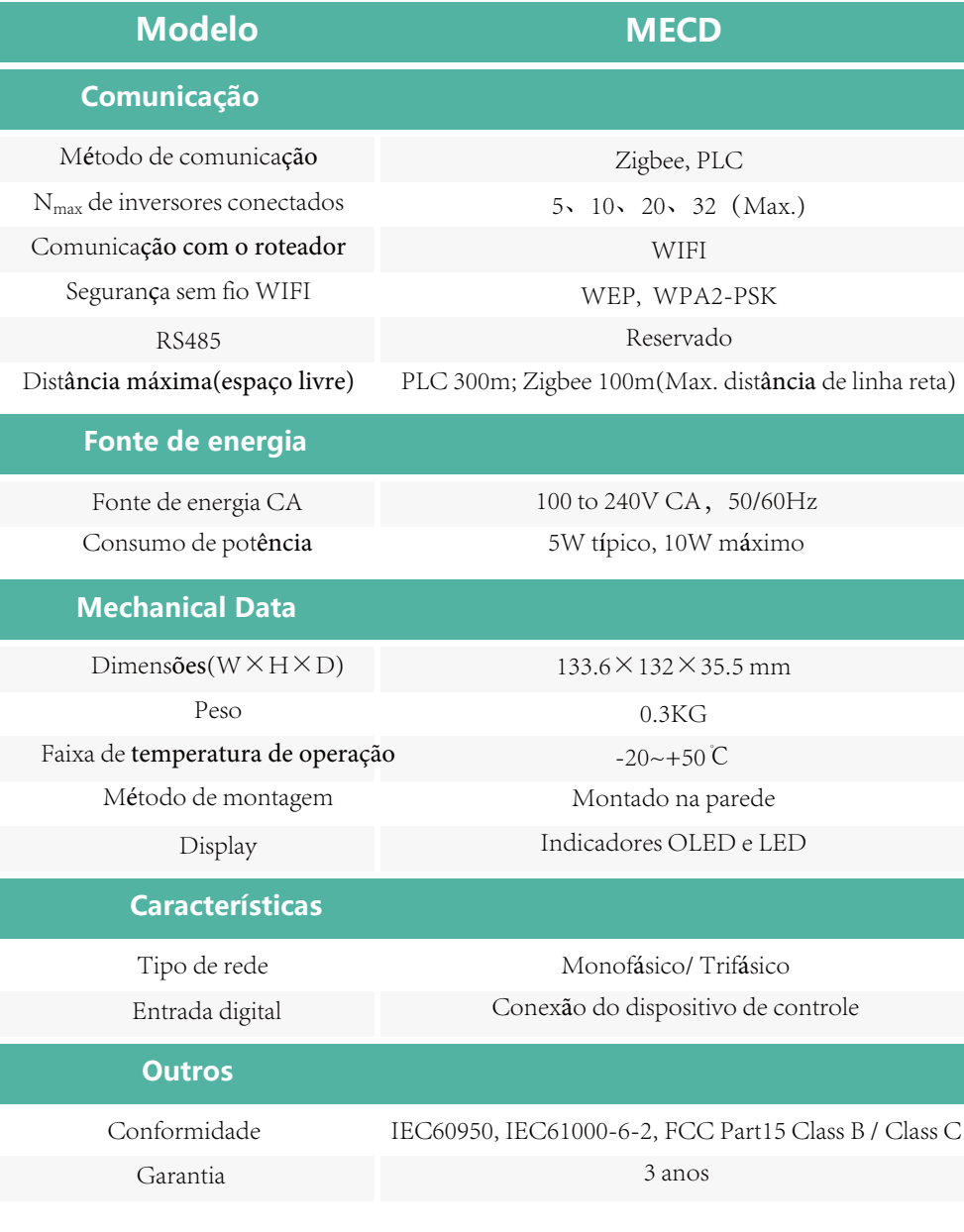

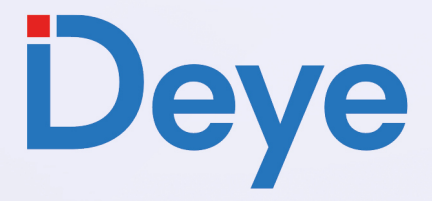

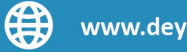

## www.deyeinverter.com

#### @deyebrasil

Endereço: Av. José Meloni, 351 - BOX 13/14/15 - Vila Mogilar, Mogi das Cruzes - SP, 08773-120

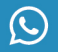

 $\boxtimes$ 

 $\circledcirc$ 

 $\mathbb{R}$ 

+55 11 2500-0681

suporte@deyeinversores.com.br